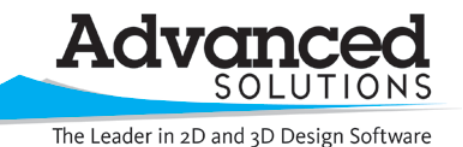

www.advsolinc.com

**ASI Client Center**

1-877-438-2741

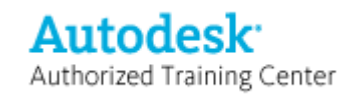

## **Autodesk Products Tip & Tricks**

**Product:** Revit MEP 2009 **Topic:** Alternate Workflow to using Design Options with Revit MEP **Written by:** Emy McGann, BSD TE **Date:** March 23, 2009

Revit MEP provides the user with a tool called Design Options. Design Options enables you to toggle the visibility of an alternate design of the project. For example, an architect may use design options to represent multiple variations of an entry or different finishes on a floor. The design options can be added at any point during the project. In Revit MEP 2009, there are expectations you should be aware of before using Design Options on a project. Please refer to the document *Design Options with Revit MEP Expectations* for a list of what to expect when using this tool.

If you determine not to use the Design Options tool in Revit MEP, you could use an alternate workflow, having a separate model for each design option. Below are the steps to accommodate this workflow.

1. Set up new project for each design option

Ensure that the architectural background is linked in as an OVERLAY (File  $\rightarrow$  Manage Links)

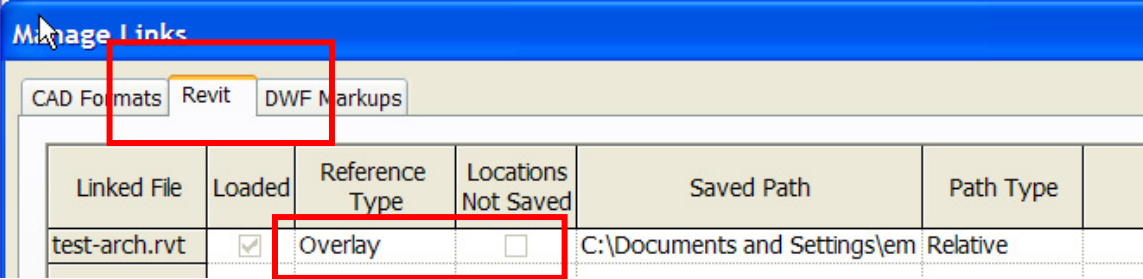

- 2. Link in each option to the main project
- 3. To get the annotation to show thru the link (i.e. tags, wiring, etc)

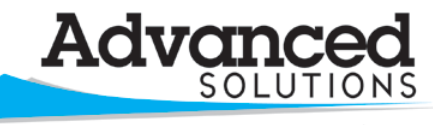

www.advsolinc.com

**ASI Client Center**

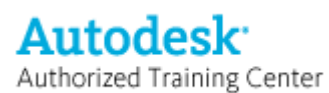

The Leader in 2D and 3D Design Software

1-877-438-2741

## **Autodesk Products Tip & Tricks**

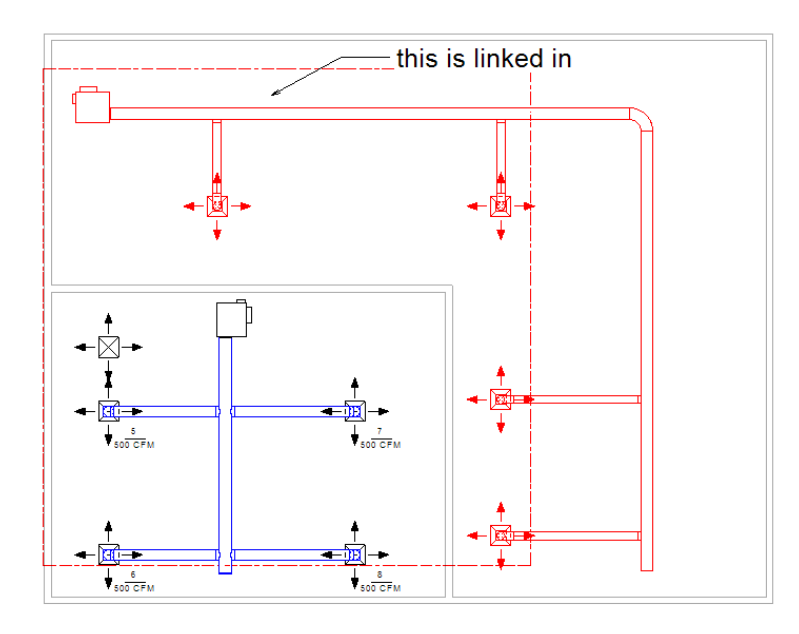

Open **Visibility Graphics** (type VG)

go to the **Revit Links** tab and select the linked in MEP model and choose **By Host View** 

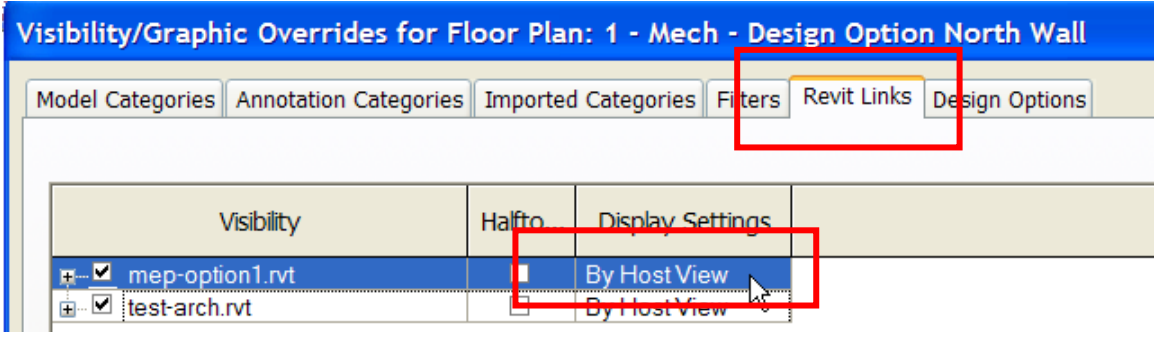

On the **Basics** tab select **By Linked View** and then choose the view in the linked model that contains the annotation

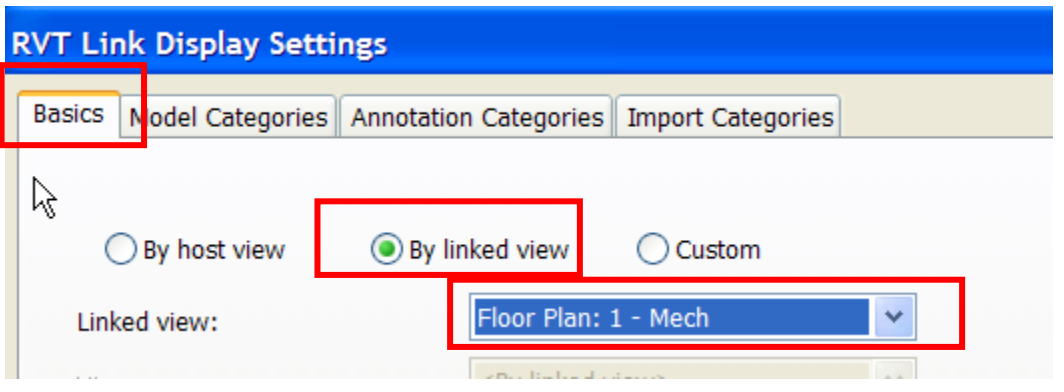

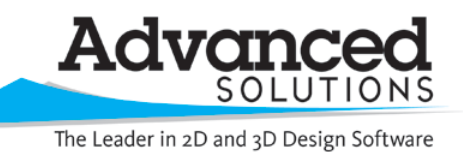

www.advsolinc.com

**ASI Client Center**

1-877-438-2741

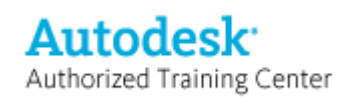

**Autodesk Products Tip & Tricks** 

Select **Apply** and **OK** to close out of the dialog box

Notice that the System color is now displayed along with the annotation of the linked model

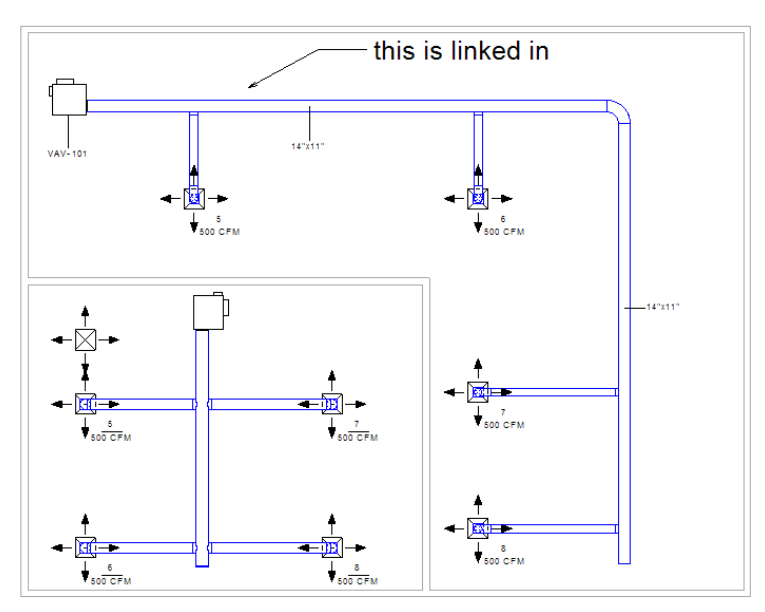

4. You can toggle the visibility of the linked file on a view by view basis thru **Visibility Graphics**

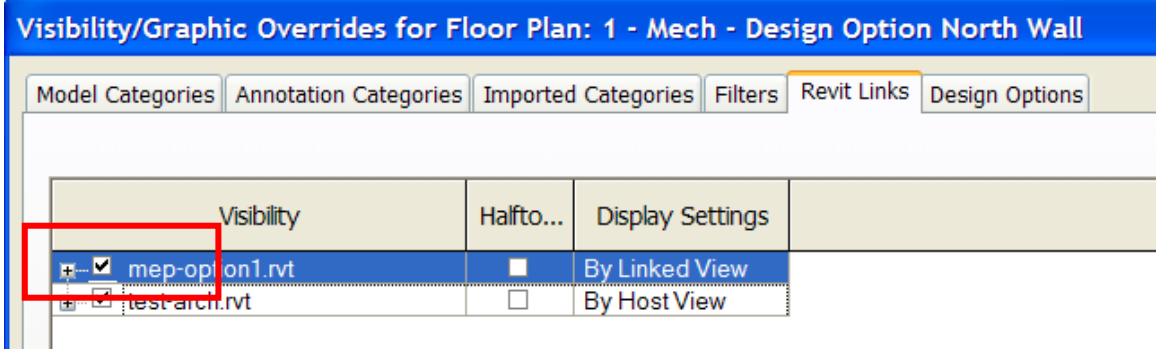